## **User Drawer: Tools**

Your User Drawer is where you can access the tools that are specific to you as an individual user. Here you'll be able to see upcoming events you've RSVP'd to, complete unfinished forms, and update your personal profile.

To get to your User Drawer, click on your initial (or profile picture, if you have already added one) in the top right corner of your home page:

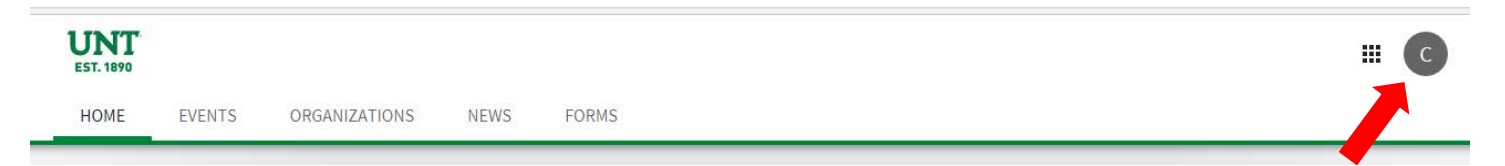

# **My Event History**

OrgSync saves a list of events that you have attended, for which the event host used OrgSync to manage event attendance. To view this list, select *Event History*. Here you will see a listing of all events for which you have received credit. Click on the name of an event to access the event's details page, the host organization, and the event date and time.

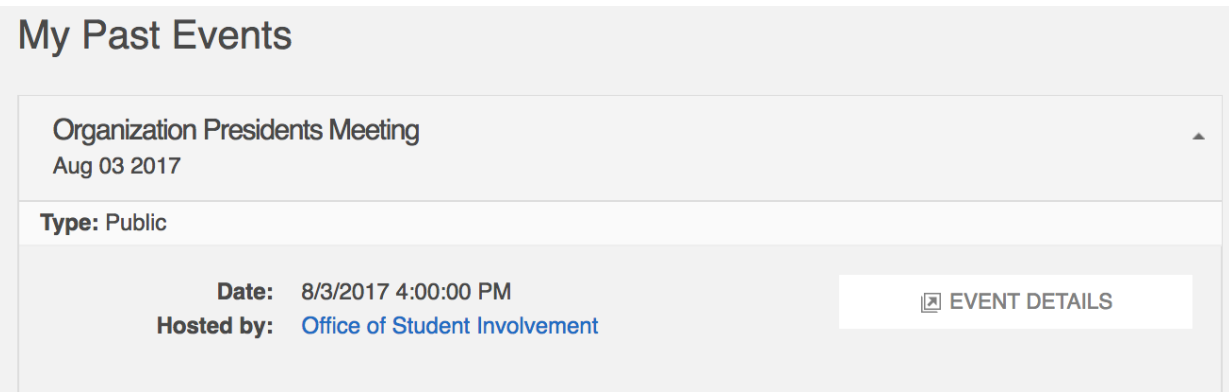

## **My Memberships**

Viewing all of your current and past organization portal memberships in a central location is easy. To view this list, select *My Memberships*.

Your portal memberships are split into Current Memberships and Past Memberships, and you can view both by clicking on the appropriate tab.

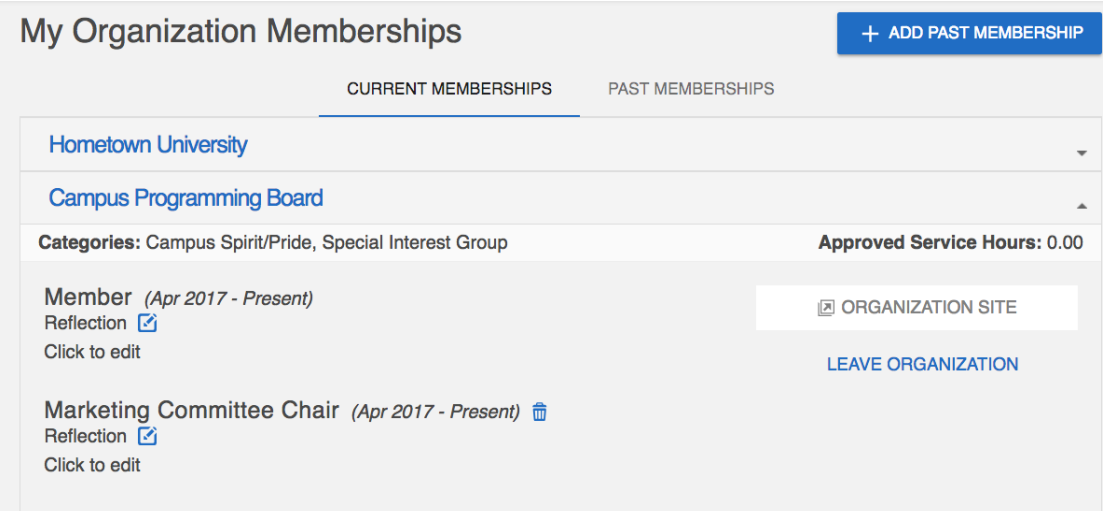

For each membership, you can also view the Positions you held in that organization, write a reflection about your membership, or choose to leave the organization from this page.

## *Past Memberships*

You can also choose to add a record for past membership in any organization that is not currently on your profile. Click *Add Past Membership* at the top right-hand corner.

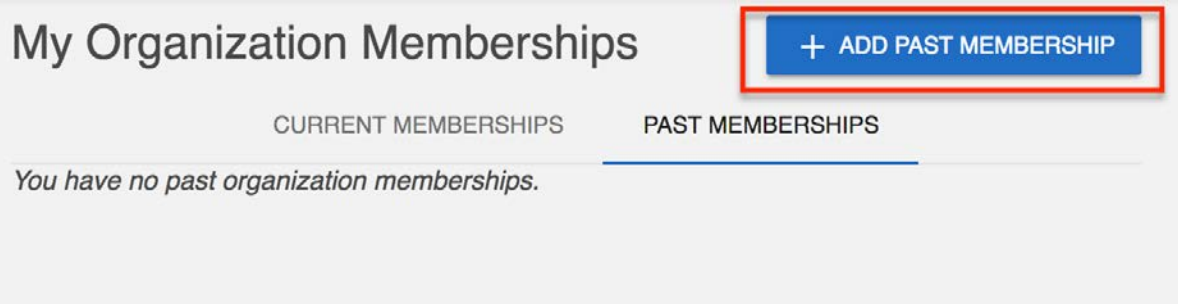

Here you will be able to enter the name of the organization, select any positions that you held, and enter a start and end date (the end date must be before the date you are filling out the request). You also have the ability to include a reflection.

When you are finished updating the information for your past membership, click Submit.

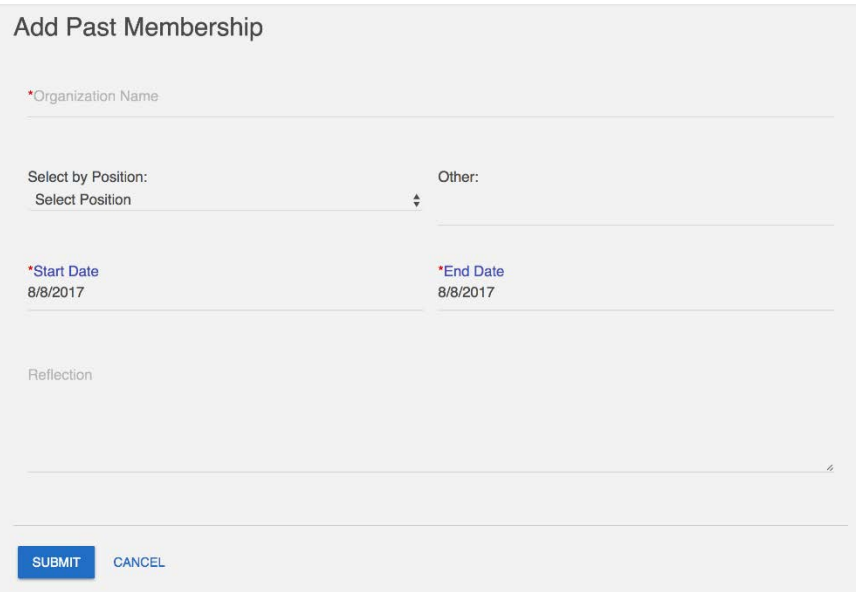

Keep in mind that some past memberships must be approved by a campus administrator before they will display on your profile.

## **Experiences**

Coming soon…..

#### **Submissions**

If you're logged into OrgSync, all of your form, election, org registration, and event submissions (if applicable) are saved. Any time you advance past the first page of one of these submissions, it will create a partial record on your submission list, which can be resumed at a later time. To access any partial submissions or view the status of completed ones, click *Submissions*. Switch between the tabs to access forms, elections, org registrations, or events.

There is a status listed under each one of your submissions. There are four possible statuses and each is explained in detail below.

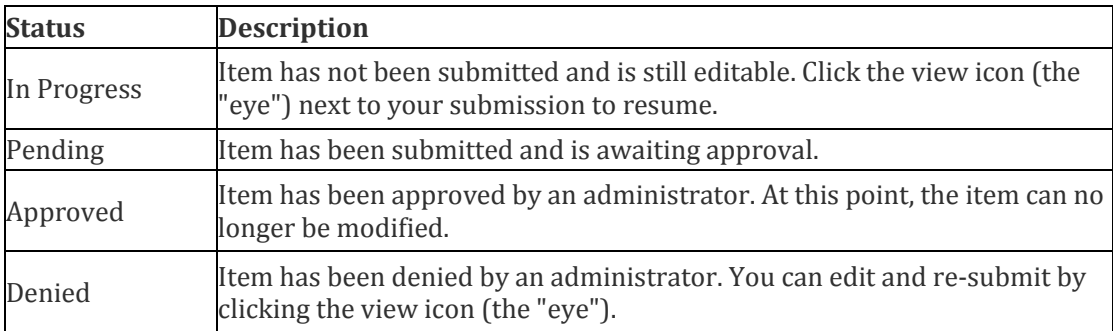

In addition to the status, you are provided the status date (last time the status changed), date completed (submission date), and the ability to view, print, or delete the submission. To view the entirety of your submission, click the view icon (the "eye").

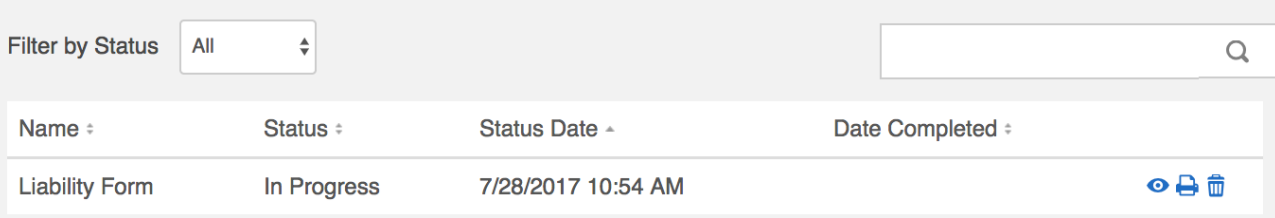

Note: Elections are the only submissions that you cannot view once they have been submitted. The only items that will show up in the Elections Submissions page are those that are currently in progress and have not been submitted. You cannot make changes to an Election once it has been submitted.

# **Notifications**

Similar to a native email platform, our messaging system allows you to communicate directly with people in the UNT OrgSync community. All OrgSync messages also send an email copy, unless a user explicitly disables email forwarding in their personal notification settings (see "User Drawer My Account Quick Tips" [here](http://www.studentactivities.unt.edu/orgsync) for more information). You can find all of your messages in your personal inbox. To view them, click on *Notifications.*

Click on the subject of any messages you'd like to read. A blue square to the left of the notification means it has not yet been clicked or read. You can reply directly by entering the text and clicking on *Reply* at the bottom of the page or replying from your email.

If you receive this message, "You cannot reply to messages generated by the system," this means you have received an internal notification, such as a message regarding a form or registration approval.

To empty your entire inbox, click *Empty Inbox* at the top right of the page to clear all messages from your inbox.

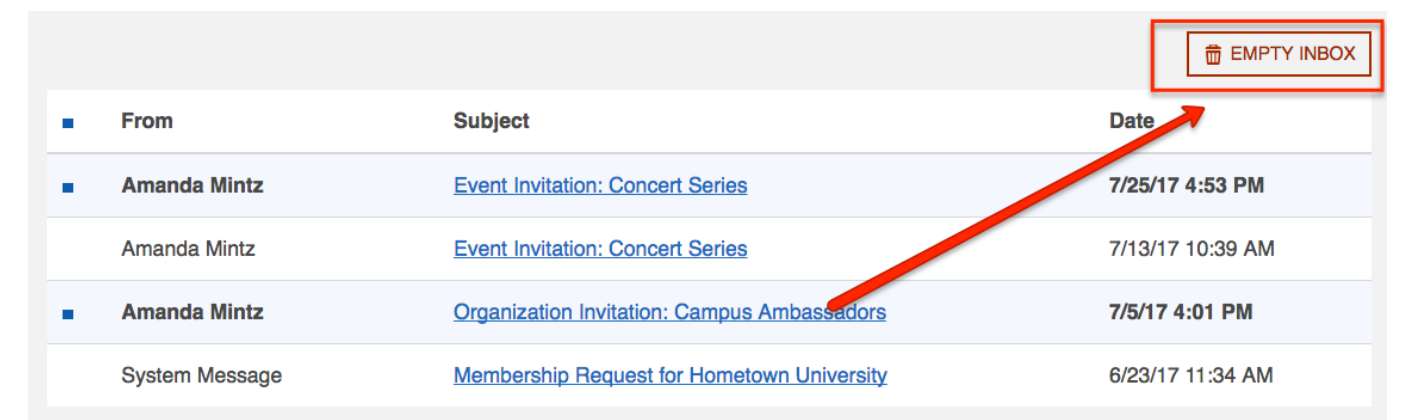